## **How to turn off User Account Control in Windows 7**

1. Click on Start….Control Panel… and you'll see this view:

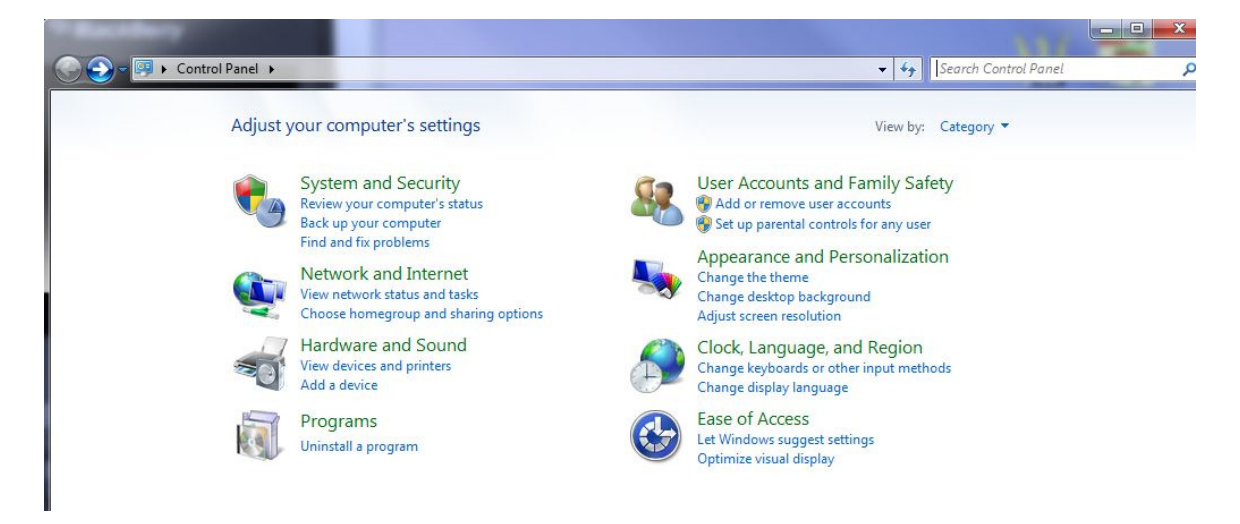

2. Click on "Review your computer's status" under SYSTEM and SECURITY section. You'll see this screen:

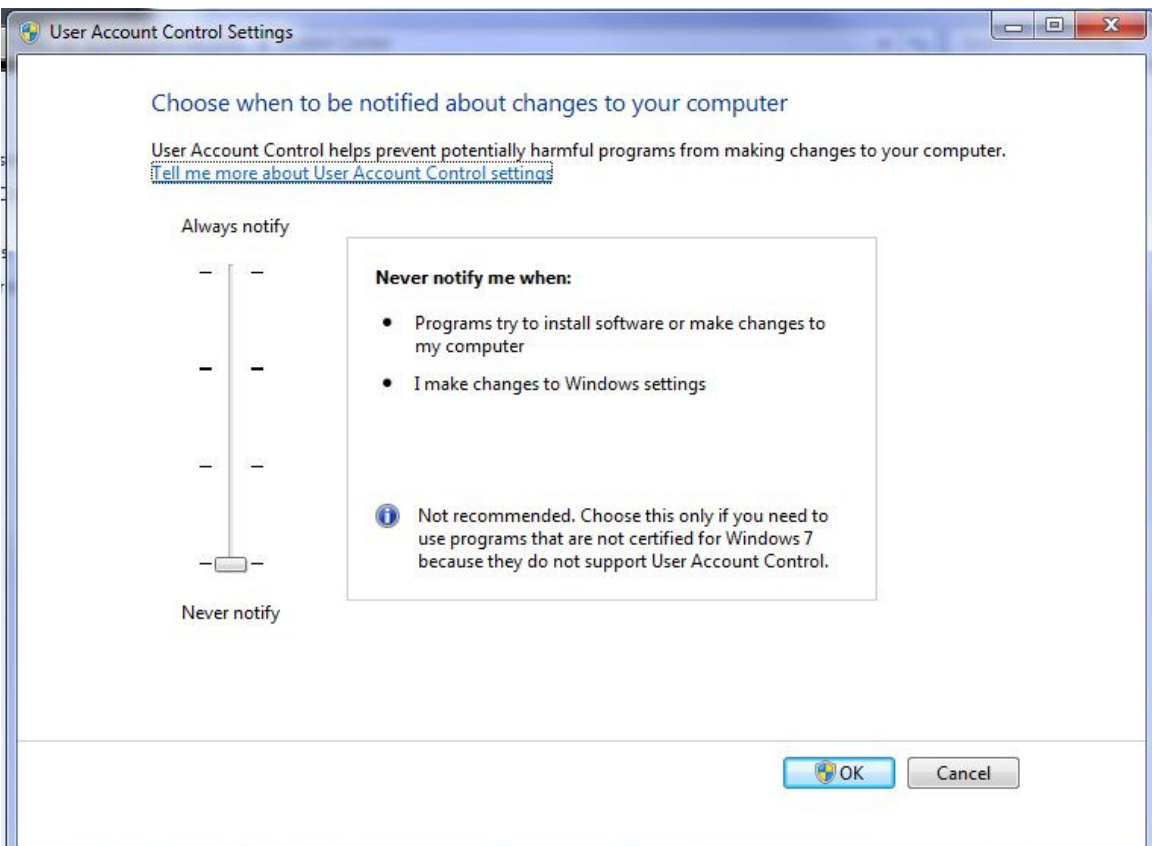

Set the slider to "Never notify", then click OK.

3. You will see this screen:

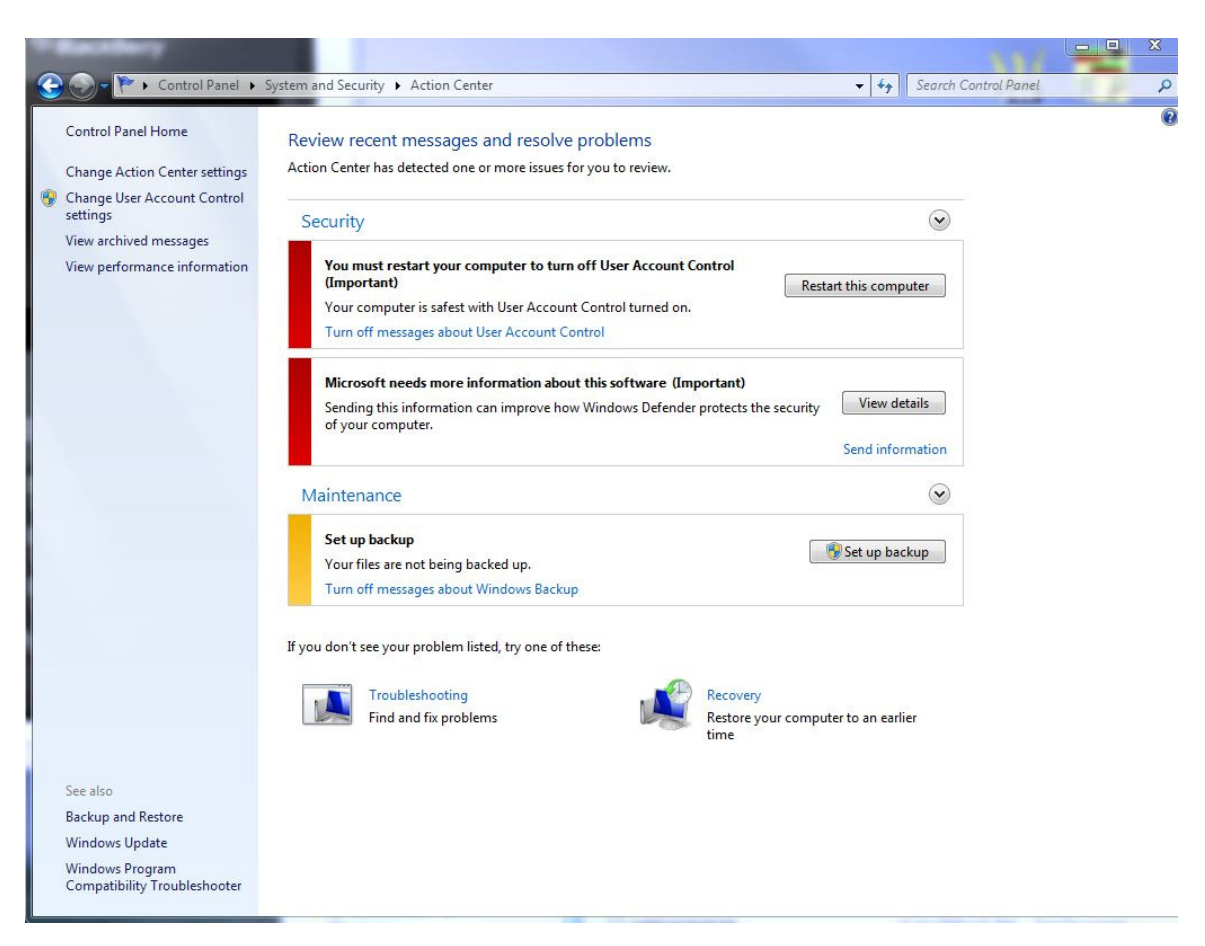

Click "Restart this computer" for changes to take effect.

That's it!